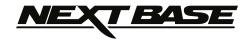

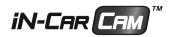

# **Instruction Manual**

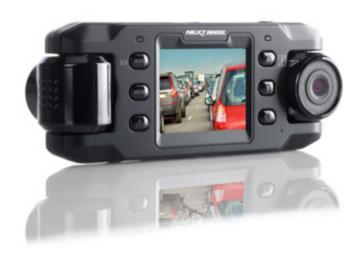

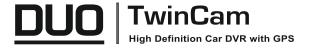

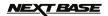

### INTRODUCTION TO USING AN IN-CAR CAM

The iN-CAR CAM range of dashcams have been designed specifically with ease of use in mind, it is recommended NOT to change the default settings, which have been carefully selected to give the best performance for day to day use.

Basic operation.

The iN-CAR CAM is set to record video continuously, in files of just 3 minutes in length. There is no gap between each video file. This means that each video file is a manageable size should you need to download and send to your insurance company etc. Eventually your MicroSD card will fill up with video files but don't worry, the camera automatically deletes the oldest file to make space for new recordings. This way you never run out of space and have plenty of driving historical evidence saved. Typically a 16Gb card will store the last 2 hours of driving footage.

The Time and Date are automatically set upon the camera from satellite data, however it will always set Greenwich Mean Time (GMT). For summer months where the clocks are brought forward or for driving in other countries, adjust the time in the General Settings Menu (Timezone / DST) to account for the time difference from GMT by adding or subtracting 1 hour etc, if required.

There are 3 modes of camera operation. Press the MODE button to select accordingly.

Video. The default mode when the camera is turned on, for video recording.

Photo. Allows you to take still photographs.

Playback. Allows you to view recorded video or photographs upon the cameras LCD screen.

Automatic Start / Stop Technology. The iN-CAR CAM senses power supplied to the cigarette power socket as soon as the vehicle ignition is turned on and will start to record automatically. When the ignition is turned off, the iN-CAR CAM will perform an automatic shutdown process.

- 1. Tips for capturing best video footage:
  - 1.1 Position the iN-CAR CAM in the centre of the windscreen and ideally behind the rear view mirror so it is not a distraction to the driver.
  - 1.2 Reduce the amount of sky in the picture, by angling the view of the camera towards the road. Too much sky will make the road appear darker due to the automatic exposure compensation.
  - 1.3 Remove unnecessary items from your dashboard. If objects are placed on your dashboard these can cause reflections to be seen on the windscreen and these reflections may be captured during recording.
- 2. Tips for stable memory card performance:
  - 2.1 Periodically reformat the memory card. Every 2-3 weeks we recommend that you reformat the memory card. This will wipe any files from the card and set it up afresh for continued use with your iN-CAR CAM.
    - Of course, you should only do this AFTER you've downloaded any files from the card that you may want to keep, as formatting the card will remove all content.
  - 2.1 Format your memory card using the iN-CAR CAM. This will make sure that the card is structured specifically for your camera. Press MENU twice and choose the Format Card option. Follow the on-screen instructions accordingly.
  - 2.2 Switch off the iN-CAR CAM before removing the SD memory card, to prevent the chance of damage being caused to the memory card or the files stored upon it, turn OFF the iN-CAR CAM before removing or inserting the memory card.
- 3. Tips for using the playback software:
  - 3.1 Copy files from the memory card to your PC and view the files from your PC directly, using the supplied playback software.

## NEXT BASE

## **TABLE OF CONTENTS**

| NTRODUCTION TO USING AN IN-CAR CAM | 03 |
|------------------------------------|----|
| TABLE OF CONTENTS                  | 04 |
| PRECAUTIONS                        | 05 |
| CAUTIONS ON USING THIS PRODUCT     | 05 |
| PRODUCT SPECIFICATION              | 06 |
| PACKAGE CONTENTS                   | 07 |
| PRODUCT FEATURES                   | 07 |
| PARTS & CONTROLS                   | 08 |
| IN VEHICLE INSTALLATION            | 12 |
| VIDEO MODE                         | 15 |
| PHOTO MODE                         | 17 |
| PLAYBACK MODE                      | 19 |
| GENERAL SETTINGS MENU              | 23 |
| MASS STORAGE & PC CAMERA           | 26 |
| VIDEO & AUDIO OUTPUT               | 27 |
| PLAYBACK SOFTWARE FOR WINDOWS      | 28 |
| PLAYBACK SOFTWARE FOR MAC          | 33 |
| TROUBLE SHOOTING                   | 38 |

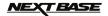

### **PRECAUTIONS**

Please read this manual carefully before operation and keep it for future reference. It will be helpful should you encounter any operational problem.

<u>WARNING:</u> Do not expose this product to rain, moisture or water under any circumstances, doing so may result in the risk of electric shock or fire.

**CAUTION:** To reduce the risk of electric shock, do not perform any servicing other than that contained in the instruction manual unless you are qualified to do so.

Have the unit serviced by a qualified service technician if;

The Unit has been exposed to rain or water. The unit does not seem to operate normally.

The unit exhibits a marked change in performance.

LCD: A Liquid Crystal Display (LCD) screen is a multilayer complex component, containing 691,200 pixels. Pixels can however fail during normal product life. 1 pixel = 0.0001% failure rate, and one pixel failure per year of operation is considered normal and not

a cause for concern.

WEEE: Disposal of Waste Electrical and Electronic Equipment and/or Battery by users in private households in the European Union.

This symbol on the product or on the packaging indicates that this can not be disposed of as household waste. You must dispose of your waste equipment and/or battery by handing it over to the applicable take-back scheme for the recycling of electronic equipment and/or batteries. For more information please contact your local household waste disposal office.

### CAUTIONS ON USING THIS PRODUCT

- 1. Ensure that the windscreen is free of dirt or grease before placing mount upon it.
- Do not obscure the view of the road ahead or impede the deployment of any airbags in the event of an accident.
- 3. When not in use, please disconnect the car adaptor from both the 12/24Vdc outlet in your vehicle and the device itself.
- **4.** Only clean the device with a soft dry cloth, for tough dirt, apply some neutral detergent diluted in 5 to 6 parts water to a soft cloth.
  - Note that alcohol, thinner, benzene etc could cause damage to the paint or coatings.
- 5. Avoid making contact with the lenses as damage may be caused.
- 6. If required clean the glass lens carefully using spectacle lens cleaning fluid on a soft cloth only.
- 7. The video recordings made by this Digital Video Recorder are intended for personal use only.
- **8.** Publication of the recordings on Youtube, the internet or other methods are subject to the Data Protection Act and the requirements thereof must be adhered to.
  - If the Digital Video Recorder is to be used within a commercial environment, i.e. truck use, then the CCTV regulation apply also, in addition to the Data Protection Act regulations. This includes labelling to identify the use of CCTV is taking place, the omission of Audio recording and informing the relevant authorities of who controls the data.
- **9.** Video playback upon the device which is visible to the driver is prohibited or restricted in some countries or States. Please adhere to these laws.
- 10. Whilst driving, do not adjust the controls of your device as this is a distraction to driving.

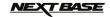

### PRODUCT SPECIFICATION

Model Number / Name NBDVR-DUO / NEXTBASE iN-CAR CAM DUO

Power Requirements 5V / 1.5A

Power Supply 12-24Vdc Car Power Cable (supplied)

Fuse Type: 32mm / 2A

Output: 5Vdc

Sensor Resolution 1M Pixel (1,000,000 Pixel)

Wide Angle Lens (front) -

Type / Angle / Aperture

5G / 150° / F2.2

Telephoto Lens (rear) -

Type / Angle / Aperture

5G / 22° / F2.0

Recording Resolutions -

Wide Angle Lens 1280 x 720 @ 30fps

Zoom Lens 1280 x 720 @ 30fps

Dual (Wide Angle & Zoom) | 1920 x 800 @ 30fps (default)

Screen Size 2.0"

Screen Resolution 960 (W) X 240 (H) pixels x RGB

Screen Ratio 4:3

Card Reader MicroSD, Class 6-10, upto 32GB

SD Card 8-32GB, Class 10 (30mb/s), for best results use a recognized

(Recommended Type) brand

SD Card Recorded File

Capacity

(based on default settings)

8GB Micro SD = 60mins of recording 16GB Micro SD = 120mins of recording 32GB Micro SD = 240mins of recording

Recording Format MOV

Video / Audio Out 2.5mm Jack (Video / Audio)

Internal Battery Lithium-ion 3.7V / 700mAh (approx. 30mins recording time)

Battery design allows the 'Auto Power Off' feature to function in event of power loss within the vehicle. It is not intended as an alternative power source to replace the supplied car adaptor.

Unit Dimensions 135 x 52 x 24mm

Unit Weight 95a

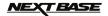

### PACKAGE CONTENTS

Please check the contents of your iN-CAR CAM product.

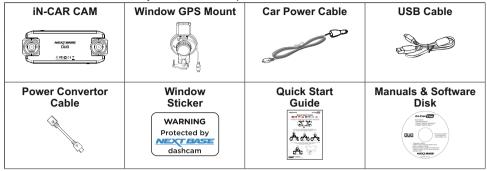

Product appearance may differ slightly to that shown above.

### PRODUCT FEATURES

Thank you for purchasing this NEXTBASE iN-CAR CAM product, in this section we will outline some of the features available with this device.

### 2" LCD Colour Screen

LCD screen for ease of use and viewing the playback of recorded videos and photos.

### Dual Cameras with 180° Lens Rotation

Dual lens design allows viewing in any direction, the wide-angle lens to the front and zoom lens to the rear.

### Parking Mode

Records video only when physical motion of your vehicle is detected.

### **GPS Logger**

GPS co-ordinates, date and time are recorded, the journey can then be viewed using the supplied Windows / Mac playback software.

### G Sensor / File Protection

In the event of an impact the device will automatically 'protect' the recording, stopping the file from being over-written. This can also be performed manually, by pressing the 'protect' button. Individual files can also be 'protected' when viewed within playback mode.

### Automatic Start / Stop Technology

The iN-CAR CAM senses power supplied to the cigarette power socket, as soon as the vehicle ignition is turned on and will start to record automatically.

When the ignition is turned off, the iN-CAR CAM will perform an automatic shutdown process.

### Built-in Microphone & Speaker

Record audio to compliment the video recordings.

'Windows' is a registered trademark of Microsoft Corporation in the United States and other countries. 'Mac' is a registered trademark of Apple Inc. in the United States and other countries.

'Datakam' is a registered trademark of DATAKAM Technology Co., Ltd. in the Russian Federation and other countries.

'Registrator Viewer' playback software is created and distributed by Vadikus Production © 2014, whom remain the copyright owner.

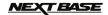

### **PARTS & CONTROLS**

Top:

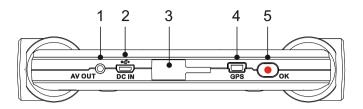

### 1.

**AV Out socket**For use with an AV Cable (sold separately), please contact your local Nextbase retailer to purchase.

#### 2. Mini USB socket

Connect the supplied car power cable or USB data cable here.

### 3.

**Mounting point**Attached the supplied window GPS mount here.

### 4.

**GPS socket** Connect GPS cable here.

#### 5. Record / OK button

Record:
Press to start or stop a recording when in video mode, or take a photo when in photo mode.

### OK:

Press to confirm selection when in menus.

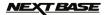

## PARTS & CONTROLS (CONTD.)

Rear

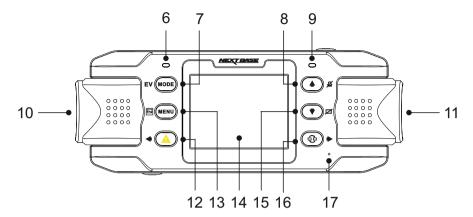

#### 6. **GPS LED indicator**

The LED will flash whilst the iN-CAR CAM locates satellites. Once a stable signal is received, the LED will become constant.

#### 7. Mode / EV button

Mode:

Press to change between video, photo or playback modes.

Whilst recording press to manually adjust the exposure level.

#### 8. Up / Microphone button

Press to navigate up within menus.

Microphone:

Press to turn off / on the microphone, only available whilst in video mode.

#### 9. **Dual colour LED indicator**

Red = power on Red flashing = recording Blue = battery charging

### Left camera

UK model (NBDVR-DUO): This is the 'zoom' lens for recording through the rear windscreen.

EU version (NBDVR-DUO-LHD):

This is the 'wide-angle' lens for recording through the front windscreen.

Right camera UK model (NBDVR-DUO):

This is the 'wide-angle' lens for recording through the front windscreen.

EU version (NBDVR-DUO-LHD):

This is the 'zoom' lens for recording through the rear windscreen.

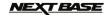

### PARTS & CONTROLS (CONTD.)

Rear:

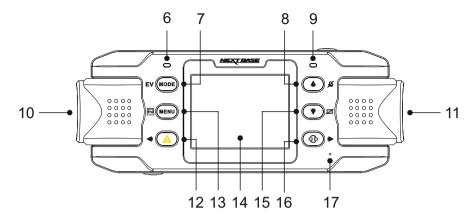

#### 12. File protect / Left

File protect:

Press whilst recording to protect the current file in event of an emergency situation.

Note:

- When the 'Protect' function is activated within the first 3rd of a recording, the previous recording will also be protected.

  - When the 'Protect' function is activated within the final 3rd of a recording, the protect within the final 3rd of a recording, the next
- recording (if recording continues) will also be protected.

Left:

Press to adjust setting within the device sounds menu.

#### 13. Menu / Screen capture

Press to open the menu within current mode, press twice to open the general settings.

Screen capture:

Whilst recording press to save a screen capture of the current frame.

### 14. Screen

#### 15. Down / Screen off

Down:

Press to navigate down within menus.

Screen off: Press to turn off / on the screen, only available whilst in video mode.

### 16. Camera select / Right

Camera select:
Choose which camera configuration to apply - front (wide angle) only, rear (telephoto) only or both front and rear cameras simultaneously.

Press to adjust setting within the device sounds menu.

#### Microphone 17.

In built microphone for audio recording,

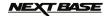

## PARTS & CONTROLS (CONTD.)

Bottom:

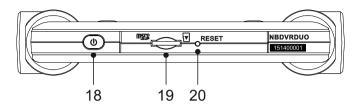

### 18. Power button

Press and hold for 2 seconds to turn on and off the iN-CAR CAM.

19. MicroSD card slot Insert the MicroSD card here, note that the gold contacts of the memory card are to be screen side, when inserted.

Use the edge of a small coin (or similar object) to push the memory card in place if required. Take care that card has 'clicked' into place, a second push inwards will release the memory

Take care that card has 'clicked' into place before removing your finger.

#### 20. **RESET button**

In the unlikely event the iN-CAR CAM becomes unresponsive press the RESET button to force shutdown. Use the power button to turn the iN-CAR CAM back on.

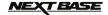

### IN VEHICLE INSTALLATION

Please follow the instructions below for correct installation of the iN-CAR CAM.

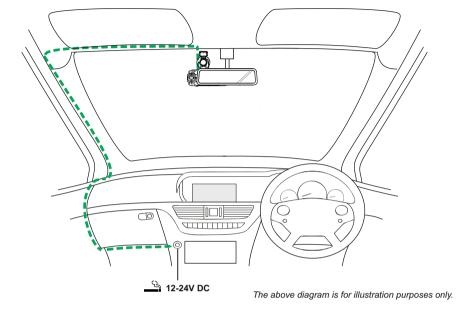

 Insert a suitable memory card in to the iN-CAR CAM, taking care to follow correct orientation markings (gold contacts facing the back of the device). Push the memory card until it clicks into place.

### Note:

- Do not remove or insert the memory card when the iN-CAR CAM is turned on. This may damage the memory card.
- Use the edge of a small coin (or similar object) to push the memory card in place if required.
   Take care that card has 'clicked' into place, a second push inwards will release the memory card.
- Attach the iN-CAR CAM to the supplied window GPS mount, taking care the locking tab has 'clicked' firmly into place.
- 3. Remove the protective plastic film from the suction pad. Select the required position for the windscreen mount and clean windscreen with a dry / clean cloth to achieve good contact between the glass and mount.

While holding the suction cup onto the glass rotate the locking dial clockwise to secure the mount to the windscreen.

Please ensure that once mounted the iN-CAR CAM is located within the area of the vehicles windscreen wipers to maintain a clear view during rainfall.

### Note:

Choose a smooth glass area without painted effect.

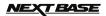

## IN VEHICLE INSTALLATION (CONTD.)

Continued from previous page.

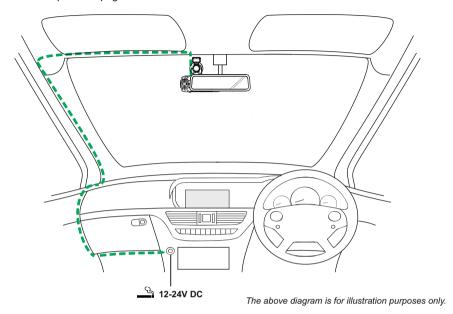

- 4. The angle and position of the iN-CAR CAM can be adjusted by loosening the locking clamp and moving as required, remembering to re-tighten the clamp.
- 5. Connect the car adaptor to DC-IN socket of the iN-CAR CAM and then plug the supplied car adaptor into the 12-24Vdc outlet of your vehicle. The iN-CAR CAM will automatically power on and start recording once power is available.
  In some vehicles this will be when connections are made, for others the device will power on once the ignition has been turned on.

#### Note:

- Do NOT wire the iN-CAR CAM directly to a 12V supply or damage will result.
- ONLY use the supplied car adaptor cable to supply 5Vdc to the iN-CAR CAM.

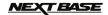

### IN VEHICLE INSTALLATION (CONTD.)

Please read and follow the notes below for the safe operation of your iN-CAR CAM within your vehicle.

As per the installation instructions, it is advised to install the iN-CAR CAM so it does NOT obstruct the drivers view of the road, preferably on the passenger side of the vehicle and behind the rear view mirror. Whilst the iN-CAR CAM clearly needs to view through the windscreen in an area swept by the windscreen wipers, the iN-CAR CAM should be installed so as not to intrude significantly within the wiped area. A 40mm intrusion into the wiped area is the maximum recommended.

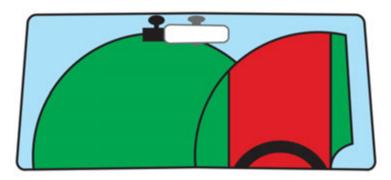

Do NOT mount the iN-CAR CAM in front of the driver, as depicted by the red area in the above illustration.

When installing the iN-CAR CAM in a vehicle, always place the device securely against the windscreen and where possible conceal the power cable under trim. Make sure that the iN-CAR CAM power cable does not interfere with the drivers operating controls, such as the steering wheel, pedals or gear levers.

Do NOT mount the iN-CAR CAM in front of an airbag field of deployment or in a position to obscure any mirrors.

Clean the windscreen at the point of location, prior to fitting the iN-CAR CAM, also, applying some moisture to the suction cup may be beneficial, to ensure absolute adhesion.

It is recommended NOT to operate the iN-CAR CAM whilst driving. The automatic Start-Stop technology incorporated within the device negates any need to operate the controls whilst driving.

Adjust any settings or review recordings whilst stationery, not whilst driving.

After the preliminary SETUP has been carried out upon the iN-CAR CAM, adjust the Screen Saver setting to 1 minute, this will blank the screen automatically shortly after starting the vehicle and therefore the screen will NOT be a distraction in any way to the driver.

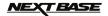

### **VIDEO MODE**

The key below explains the various information displayed on the screen when your iN-CAR CAM is in Video mode, some icons will only be displayed once the relevant function has been selected within the Video menu, as described below.

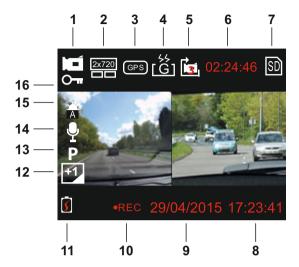

- 1. Video Mode: indicates the iN-CAR CAM is in video mode.
- 2. Camera: displays camera selection.
- 3. GPS: the icon will flash while the iN-CAR CAM locates satellites, once a stable signal is received the icon will stop flashing and remain on screen.
- 4. G Sensor: current setting for G Sensor sensitivity.
- 5. Video Length: displays duration of current recording.
- 6. Recording Time: displays the length of each recording.
- 7. Memory Card: appears on screen when an memory card is present.
- 8. Time: current time.
- 9. Date: current date.
- 10. Recording: appears on screen (flashing) when a recording is in progress.
- 11. Battery: battery level.
- 12. Exposure: displays current Exposure level setting.
- 13. Parking Mode: appears on screen when Parking Mode has been turned on.
- 14. Microphone: displayed on screen when Audio Recording is active.
- 15. White Balance: displays current White Balance setting.
- 16. Protected File: appears on screen when a video file has been protected by activation of the G Sensor or by pressing the File Protect button.

The default settings within the iN-CAR CAM have been set to allow you to use the iN-CAR CAM without the need to change any settings.

See the next page for video menu settings.

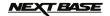

### VIDEO MODE (CONTD.)

### Settings menu

The Video settings menu is accessed by pressing the MENU button when in Video mode. Use the UP and DOWN buttons to highlight setting and press the OK button to enter the options screen.

Select the required option and press OK to confirm, press MENU twice to exit.

### Note:

- Menus are not accessible whilst the iN-CAR CAM is recording.

### 1. Camera Select

Select which of the camera's lenses are to be used for recording. Default Setting: Dual (2 x 720)

### 2. Video Length

Select the duration of the individual recorded video files. The iN-CAR CAM will continue recording filling the memory card. When the memory card becomes full, the oldest file will be automatically deleted to make space for the new recording.

Default Setting: 3 minutes

### Note:

- Protected files will never be deleted.

### 3. Date Stamp

Turn On / Off the date stamp shown on recorded files. Default Setting: On

### 4. Exposure

Adjust exposure level for different light conditions. Default Setting: 0

### 5. White Balance

Adjust the white balance for different light conditions. Default Setting: Auto

### Note:

- Within the SETUP menu which is accessed by pressing the MENU button twice, there is a 'Factory Reset' option to allow you to reset the iN-CAR CAM to the factory defaults, if required.

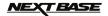

### **PHOTO MODE**

Access the Photo Mode by pressing the MODE button once, from the default VIDEO Mode.

Once selected photo mode will open using the last camera configuration (Wide Angle, Zoom or Dual) that was last used in video mode.

Use the 'Camera Select' button to choose from either the Wide Angle or Zoom cameras.

The key below explains the various information displayed on the screen when your iN-CAR CAM is in Photo mode, some icons will only be displayed once the relevant function has been selected within the Photo menu, as described below.

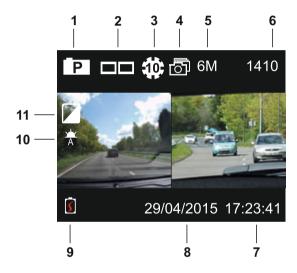

- 1. Photo Mode: indicates the iN-CAR CAM is in Photo mode.
- 2. Camera: displays camera selection.
- 3. Self Timer: appears on screen when the Self Timer function has been turned on.
- 4. Photo Burst: appears on screen when the Photo Burst function has been turned on.
- 5. Resolution: displays the image size.
- 6. Image Count: number of images that can be stored on the memory card.
- 7. Time: current time.
- 8. Date: current date.
- 9. Battery: battery level.
- White Balance: displays current White Balance setting.
- 11. Exposure: displays current Exposure level setting.

The default settings within the iN-CAR CAM have been set to allow you to use the iN-CAR CAM without the need to change any settings.

See the next page for photo menu settings.

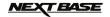

### PHOTO MODE (CONTD.)

### Settings menu

The Photo settings menu is accessed by pressing the MENU button when in Photo Mode. Use the UP and DOWN buttons to highlight setting and press the OK button to enter the options screen.

Select the required option and press OK to confirm, press MENU twice to exit.

### 1. Image Size

Select image size, this will increase or decrease the size of the image.

Default Setting: 6M (2816 x 2112)

### 2. White Balance

Adjust the white balance for different light conditions.

Default Setting: Auto

### 3. Exposure

Adjust exposure level for different light conditions.

Default Setting: 0

### 4. Self Timer

Set the timer for delayed shutter function.

Default Setting: Off

### 5. Photo Burst

When this feature has been turned on, the iN-CAR CAM will take a series of photographs in quick succession automatically when the OK button is pressed.

Default Setting: Off

#### Note

- Within the SETUP menu which is accessed by pressing the MENU button twice, there is a 'Factory Reset' option to allow you to reset the iN-CAR CAM to the factory defaults, if required.

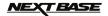

### **PLAYBACK MODE**

Access the Playback Mode by pressing the MODE button twice, from the default VIDEO Mode.

### **Directories**

When Playback mode is selected, all files available on the memory card will categorized into three directories

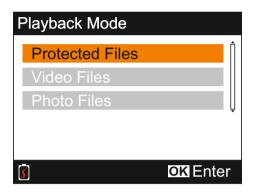

### Protected Files:

Video files that been protected by either activation of the G Sensor or by pressing of the 'File Protect' button will be available within this directory.

### Video Files:

All unprotected video files will be available within this directory.

### Photo Files:

Still images will be available within this directory.

Use the Up and DOWN buttons to highlight required selection and press the OK button to enter.

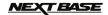

## PLAYBACK MODE (CONTD.)

### Viewing video files

Select the required directory, press OK and the file list window will appear, as shown below.

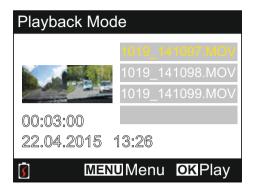

Select video for playback using the up and down arrows and press OK to start playback.

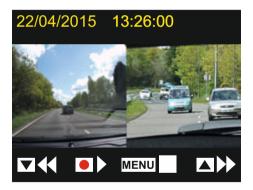

Playback is controlled using the iN-CAR CAM buttons, as described below.

- Rewind, press OK to return to normal playback
- Play / pause
- Stop playback and return to the file list window
- Fast forward, press OK to return to normal playback
- Return to main menu. Available only when playback has been stopped

### Note:

- Functions and features are the same for both unprotected and protected recordings.

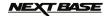

## PLAYBACK MODE (CONTD.)

### Viewing photo files

When the 'Photo Files' directory is selected the last image taken will be displayed.

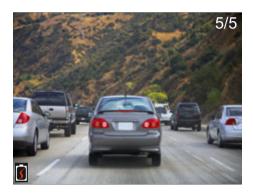

Viewing the images is controlled using the iN-CAR CAM buttons, as described below.

- View next image
- View previous image
- Protect current image
- Return to main menu

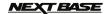

### PLAYBACK MODE (CONTD.)

### Delete / protect files

Accessing the Delete / Protect menu differs sightly depending on whether you are viewing videos or photos.

Videos: Highlight the required video from the 'File List' window and press the MENU button. Photos: Press the MENU button whilst viewing the image you wish to either delete or protect.

Once opened the Delete and Protect functions are the same for both videos and photos.

### Deleting files:

Once the Delete / Protect menu is opened, highlight Delete and press the OK button.

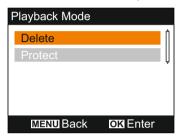

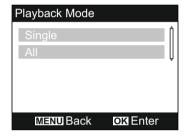

This will then give you the option of deleting either the 'Single' file or 'All' the files within the current directory, highlight as required and follow the on screen instructions.

### Note:

- Protected files cannot be deleted.

### Protecting files:

Once the Delete / Protect menu is opened, highlight Protect and press the OK button.

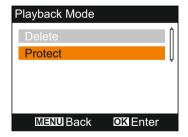

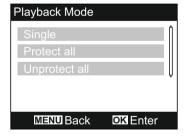

This will then give you the option of protecting / unprotecting either the 'Single' file or 'All' the files within the current directory, highlight as required and follow the on screen instructions.

### Note:

- Using the 'Unprotect all' option will also unlock the files within the 'Protected Files' directory.

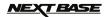

### **GENERAL SETTINGS MENU**

The General Settings menu is accessed by pressing the MENU button twice, use the UP and DOWN buttons to highlight function and press the OK button to enter the options screen.

Select the required option and press OK to confirm, press MENU to exit.

#### Note:

- Menus are not accessible whilst the iN-CAR CAM is recording. Stop recording to access this menu.

### 1. Auto Power Off

Adjust the timing of the Auto Power Off function, this can be used to continue recording in event of loss of power within the vehicle.

Default Setting: 10 seconds

### 2. Device Sounds

Audio Recording:

Turn On / Off audio recording, this setting change when the 'microphone' button is pressed. Default Setting: On

#### Reen<sup>.</sup>

Turn Off / On the beep sound, which is heard when a button is pressed. Default Setting: On

### Volume:

Adjust the volume level for all sounds.

#### Note:

- To adjust the Device Sounds select the setting you want to change and use the Left / Right buttons to adjust.

### 3. Screen Saver

Turn on the Screen Saver function to shut down the screen after a chosen period of inactivity, press any button to re-activate the display.

Default Setting: Off

### 4. Date & Time

Adjust the date & time as required, press the 'Camera Select' button to toggle through fields and press the up and down buttons to set variables' Press OK to confirm changes and return to main menu.

#### Note:

 Once a satellite connection has been made the date and time setting will update automatically to GMT (Greenwich Mean Time), see the 'Timezone / DST' section for further information.

### 5. Language

Select preferred language, options available are as follows - English, Français, Español, Nederlands, Norsk, Suomi, Svenska, Dansk & Deutsch Default Setting: English

### 6. TV Out

Set the AV output signal as required. Default Setting: PAL

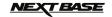

### **GENERAL SETTINGS MENU (CONTD.)**

### 7. G Sensor

Adjust the sensitivity of the G Sensor, it is the G Sensor that detects forces which will automatically protect the video recording in event of a collision. Default Setting: Normal

#### Note:

- Should the G Sensor be triggered by an collision, then the recordings (3 minute file length as default) are very valuable and the video files become protected as follows:-
- 1. The G Sensor is triggered within the early part of the video clip then the current and previous recordings become protected. (Capturing the build up to the incident)
- The G Sensor is triggered in the middle of the video clip then the current recording becomes protected.
- 3. The G Sensor is triggered within the latter part of the video clip then the current and next recordings become protected. (Capturing what happened next)

### 8. TV Frequency

Set the AV output frequency as required. Default Setting: 50Hz

### 9. Speed Stamp

Turn On / Off the Speed stamp shown on recorded files. Default Setting: On

### 10. Speed Units

Select required units of speed, KMH or MPH. Default Setting: MPH

Delault Setting. Wil 11

### 11. NEXTBASE Stamp

Turn On / Off the NEXTBASE stamp shown on recorded files.

Default Setting: On

### 12. Rotate Display

Rotate the display and recorded file by 180°, this allows the iN-CAR CAM to be mounted on the dashboard. Please contact your local Nextbase dealer to purchase the correct mount. Default Setting: Off

### Note:

- The button functions do not rotate.

### 13. Timezone / DST

The Time and Date is automatically set from the satellite signal, but can be adjusted dependant upon your Time Zone (country) or whether Daylight Savings Time (DST) is operational.

Default Setting: GMT

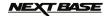

## **GENERAL SETTINGS MENU (CONTD.)**

### 14. Parking Mode

When Parking Mode has been turned On the iN-CAR CAM remains in standby mode, after it is powered Off. Should any physical movement of the vehicle be detected the iN-CAR CAM will power on and start recording a 30 second video, this recording will automatically be protected.

Default Setting: Off

#### Note

- To turn off Parking Mode stop the recording and then change setting to Off.

### 15. Format Card

Format the memory card, this will delete all content.

### 16. System Info

Factory Reset -

Reset the iN-CAR CAM to the default settings.

Version -

Display the software version number.

SD Card Info -

Display name, size and free space available upon memory card.

Satellite Info -

When a satellite connection is present, the satellite information will be displayed.

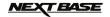

### MASS STORAGE & PC CAMERA

Use the supplied USB cable to connect the iN-CAR CAM to your PC, doing so will power on the iN-CAR CAM with three functions available, as described below.

Use the UP and DOWN buttons to select required function and press OK to confirm selection.

- Mass Storage
- PC Camera
- Power On

### Using the iN-CAR CAM with a Windows PC:

### Mass Storage

When this option is selected, the iN-CAR CAM will function as a card reader for your PC. An extra drive will appear, e.g. NEXTBASE (D:) and you will be able to view / manage the stored files upon the MicroSD card within the iN-CAR CAM.

### PC Camera

Before connecting the iN-CAR CAM to your computer, select the 'wide angle' lens only. When this option is selected, the iN-CAR CAM will function as a webcam (inc. microphone) for your PC. Start the normal application upon your PC that uses a webcam (e.g. Skype) and select the iN-CAR CAM which is entitled 'NEXTBASE USB Camera'.

### Power On

When this option is selected, the iN-CAR CAM will power on with all functions available. This includes charging of the internal battery, a full charge will take approximately 2 hours.

### Note:

- When Mass Storage or PC Camera modes are selected the iN-CAR CAM screen will blank.
- Turn Off the iN-CAR CAM before disconnecting from PC.

### Using the iN-CAR CAM with a MAC:

### Mass Storage

When this option is selected, the iN-CAR CAM will function as a card reader for your MAC. The 'NEXTBASE' external USB disk icon will appear on your MAC and you will be able to view / manage stored files.

Eject the disk as you would do normally before removing the cable or turning off the iN-CAR CAM.

### **PC Camera**

Before connecting the iN-CAR CAM to your Mac, select the 'wide angle' lens only. When this option is selected, the iN-CAR CAM will function as a webcam (inc. microphone) for your PC. Start the normal application upon your PC that uses a webcam (e.g. Skype) and select the iN-CAR CAM which is entitled 'NEXTBASE USB Camera'.

### Power On

When this option is selected, the iN-CAR CAM will power on with all functions available. This includes charging of the internal battery, a full charge will take approximately 2 hours.

### Note:

- When Mass Storage or PC Camera modes are selected the iN-CAR CAM screen will blank.
- When using PC Camera or Power On functions turn Off the iN-CAR CAM before disconnecting the USB cable from your MAC.

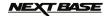

### **VIDEO & AUDIO OUTPUT**

The iN-CAR CAM can be connected to external video equipment, such as a television or a monitor within your vehicle that uses standard RCA inputs.

Connect the AV cable (sold separately) between the iN-CAR CAM and your external device, then turn on the iN-CAR CAM. The screen on the iN-CAR CAM will be blank as the video image is now being sent to the external device, the blue power LED on the iN-CAR CAM will be lit indicating the unit is turned on.

Make sure that the iN-CAR CAM battery is charged prior to use, as power is not supplied to the iN-CARCAM via the AV cable.

For prolonged use an external power supply may be required, use the supplied USB cable with a 5Vdc/USB adaptor, of the type typically supplied with mobile phones.

### Note:

- ENSURE that any external power sources are of the correct 5Vdc output, otherwise damage will be caused that is not covered under the manufacturers warranty.

Please contact your local NEXTBASE dealer to purchase the AV Cable (PN: NBDVR-DUO-AVC).

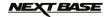

### PLAYBACK SOFTWARE FOR WINDOWS

This section will guide you through using the supplied playback software, enabling the viewing of recorded files as well as checking journey route / GPS data (location and speed) and G Sensor information.

### Minimum system requirements:

Operating System: Windows XP, Vista, Windows 7, Windows 8 (x32 / x64)

Processor (CPU): Pentium III 500 MHz or Celeron at 800 MHZ

### Windows player:

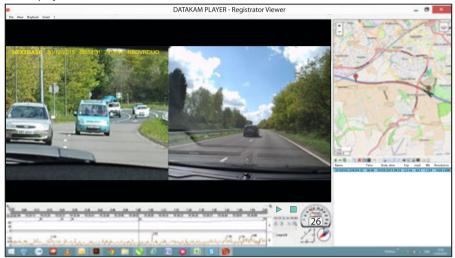

Insert the supplied disk in to the CD drive, navigate to the disk and display the contents:

- NBDVR-DUO Instruction Manual Languages: English, French, Spanish, Dutch, Norwegian, Finnish, Swedish, Danish and Deutsch
- Playback Software (Mac)
- Playback Software (Windows)

Open the 'Playback Software (Windows)' folder, copy and paste or drag and drop the DATAKAM PLAYER.exe file to your desktop, simply double click to open the player.

There is no complicated installation procedure required.

See the following pages for information on how to use the playback software's basic functions.

'Datakam' is a registered trademark of DATAKAM Technology Co., Ltd. in the Russian Federation and other countries.

'Registrator Viewer' playback software is created and distributed by Vadikus Production © 2014, whom remain the copyright owner.

Should you experience any difficulties during installation please do not hesitate to call our English speaking technical support team on +44 (0)2920 866429, lines are open during normal business operating hours: 09:00-17:30hrs.

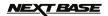

### Using the player:

Connect the iN-CAR CAM to your computer using the supplied USB cable, select Mass Storage and press 'OK' (upon the iN-CAR CAM).

Once connected, the screen on the iN-CAR CAM will show 'Connecting ...' and then blank, the memory card which is labeled 'NEXTBASE' and its contents will be available to view upon your PC, as a new drive, when using Windows explorer.

Close any pop up messages and/or any media players which may automatically open when video or photo files stored upon a memory card are detected.

The alternative method to access the recorded files is to remove the MicroSD Card from your iN-CAR CAM and using a suitable MicroSD adaptor insert it directly to the card reader on your PC. The files are then visible using Windows explorer as normal.

Open the player by double-clicking on the DATAKAM PLAYER icon which you placed on your desktop.

To add videos for viewing with the player click on the green '+' button, this will open a new window allowing you to locate the required video files, see image below.

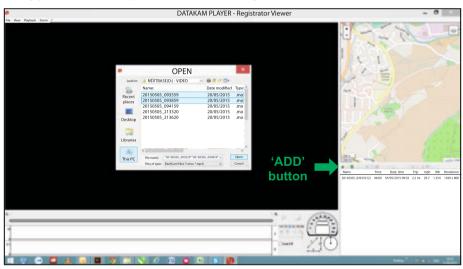

The SD card will have been renamed as 'Nextbase', so you can see it easily. The video recordings are in the 'Video' directory.

Once you have opened the video directory, select the required video clip recordings and click 'Open' to add the files to the players play list.

### Note:

- The player will group files from the same journey into a single entry within the file list window.
- Not all functions and features of the supplied playback software may be available, this is due to the player being 'open-source' and for use across a wide range of devices from various manufacturers.

See next page for instructions on using the player.

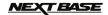

### Select MPH or KMH:

The Player can be set to display speed in either MPH or KMH. The player should use the same speed measurement type as used on the iN-CAR CAM. To make any changes, simply click 'View' in the top left of the window, select 'Measurement' and then click on 'British systems (feet, miles)' or 'Metric systems (meters, kilometers)' as required, see image below.

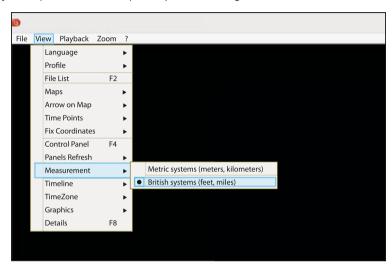

### Playback:

Highlight the recordings / journey that you want to view, the player will then update with information for that journey, for example the map will show the route and G Sensor data will be displayed, see image below.

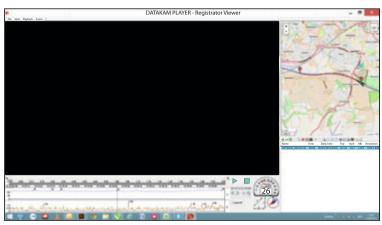

The play, pause and stop controls are now available, click on the play button to start playback.

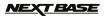

### Basic features and controls

The information given below outlines the basic features and controls of the player.

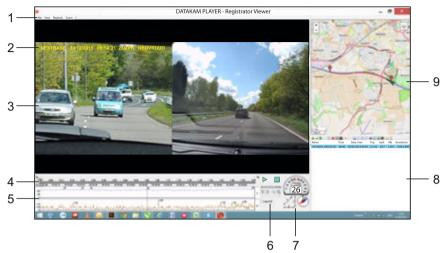

### 1. Player settings

File: Browse for files stored on your computer

View: Player settings

Playback: Advanced playback controls Zoom: Advanced zoom controls ?: Registrator Viewer Help information

### 2. NEXTBASE logo / Date & Time / Speed / Model stamps

This is the data saved upon the recorded file itself. Content will vary depending iN-CAR CAM settings and the availability of GPS signal during recording.

### 3. Playback window of selected video file

View current video, to make full screen double-click on the playback window. To zoom in or out roll your mouse wheel (if you have one).

### 4. Duration and time of recording

Shows a timeline of the recordings made.

### 5. Speed and G Sensor data

The Speed and G Sensor data for the current recording are displayed here. The graphics which are displayed can be modified by right-clicking and selecting which information is displayed.

### 6. Playback controls

Playback controls for Play, Pause, Stop, Playback speed, frame by frame stepping, zoom and loop functions.

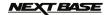

### Basic features and controls continued

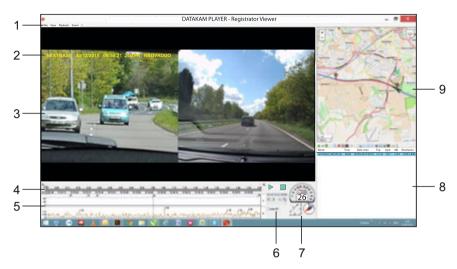

### 7. Speed / G Force / Compass

Displays speed, direction of G Force and direction of travel of current recordings.

### 8. Play list

Displays videos currently within the play list.

### Note:

- Videos are NOT imported here, but listed for playback from their original source location

### 9. Map

Displays route travelled on map, only available when the video was recorded when a satellite connection was present.

### Note:

- Additional information is available from the Registrator Viewer website: http://www.registratorviewer.com/features en.html
- Within the 'File' menu is a 'Reset All Settings', this will reset the player to default settings.

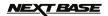

### PLAYBACK SOFTWARE FOR MAC

This section will guide you through using the supplied playback software, enabling the viewing of recorded files as well as checking journey route / GPS data (location and speed) and G Sensor information.

### MInimum system requirements:

OS X 10.7 and above

Mac player:

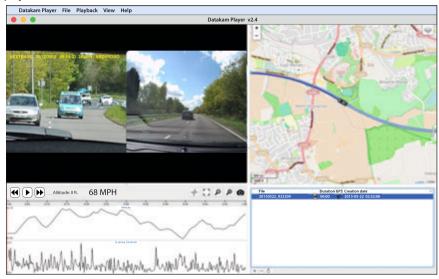

Insert the supplied disk in to the CD drive, navigate to the disk and display the contents:

- NBDVR-DUO Instruction Manual Languages: English, French, Spanish, Dutch, Norwegian, Finnish, Swedish, Danish and Deutsch
- Playback Software (Mac)
- Playback Software (Windows)

Open the 'Playback Software (Mac)' folder, copy and paste or drag and drop the DATAKAM PLAYER application to your desktop, simply double click to open the player.

There is no complicated installation procedure required.

See the following pages for information on how to use the playback software's basic functions.

'Datakam' is a registered trademark of DATAKAM Technology Co., Ltd. in the Russian Federation and other countries.

'Registrator Viewer' playback software is created and distributed by Vadikus Production © 2014, whom remain the copyright owner.

Should you experience any difficulties during installation please do not hesitate to call our English speaking technical support team on +44 (0)2920 866429, lines are open during normal business operating hours: 09:00-17:30hrs.

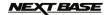

### Using the player:

Connect the iN-CAR CAM to your computer using the supplied USB cable, select Mass Storage and press 'OK' (upon the iN-CAR CAM).

Once connected, the screen on the iN-CAR CAM will show 'Connecting ...' and then blank, the memory card which is labeled 'NEXTBASE' and its contents will be available to view upon your Mac, as a new drive.

The alternative method to access the recorded files is to remove the MicroSD Card from your iN-CAR CAM and using a suitable MicroSD adaptor insert it directly to the card reader on your Mac.

Open the player by double-clicking on the DATAKAM PLAYER icon which you placed on your desktop.

To add videos for viewing with the player click on the ADD '+' button, this will open a new window allowing you to locate the required video files, see image below.

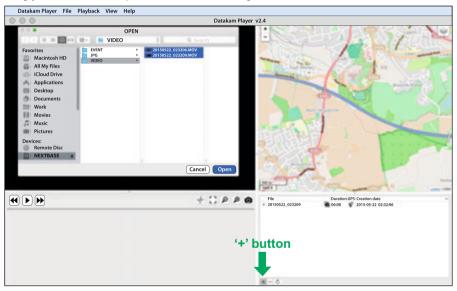

The SD card will have been renamed as 'NEXTBASE', so you can see it easily. The video recordings are in the 'Video' directory.

Once you have opened the video directory, select the required video clip recordings and click 'Open' to add the files to the players play list.

### Note:

- The player will group files from the same journey into a single entry within the file list window.
- Not all functions and features of the supplied playback software may be available, this is due to the player being 'open-source' and for use across a wide range of devices from various manufacturers.

See next page for instructions on using the player.

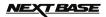

### Select MPH or KMH:

The Player can be set to display speed in either MPH or KMH. The player should use the same speed measurement type as used on the iN-CAR CAM. To make any changes, simply click 'View' in the top left of the window, select 'Measurement System' and then click on 'UK/US (feet, mile)' or 'Metric (meter, kilometer)' as required, see image below.

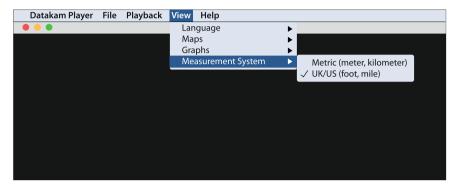

### Playback:

Highlight the recordings / journey that you want to view, the player will then update with information for that journey, for example the map will show the route and G Sensor data will be displayed, see image below.

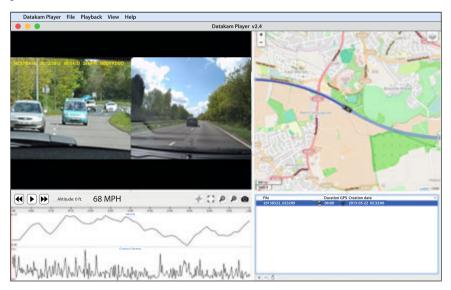

Click the play button to start playback.

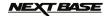

### Basic features and controls

The information given below outlines the basic features and controls of the player.

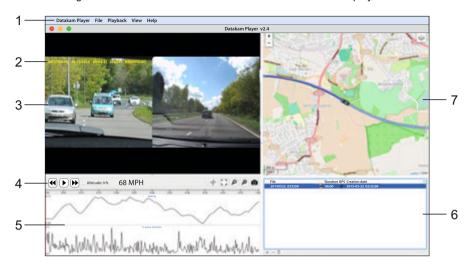

### 1. Player settings

Datakam Player: Player information

File: Browse for files stored on your computer

Playback: Advanced playback controls

View: Player settings

Help: Search / view the help menu for the player operation

### 2. NEXTBASE logo / Date & Time / Speed / Model stamps

This is the data saved upon the recorded file, content will vary depending iN-CAR CAM settings and the availability of GPS signal during recording.

### 3. Playback window of selected video file

View current video, to make full screen double-click on the playback window. To zoom in or out roll your mouse wheel (if you have one).

### 4. Playback controls

Basic playback controls for Play, Pause, fast forward and rewind.

### 5. Speed and G Sensor data

The Speed and G Sensor data for the current recording are displayed here. The graphics which are displayed can be modified by right-clicking and selecting which information is displayed.

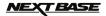

### Basic features and controls continued

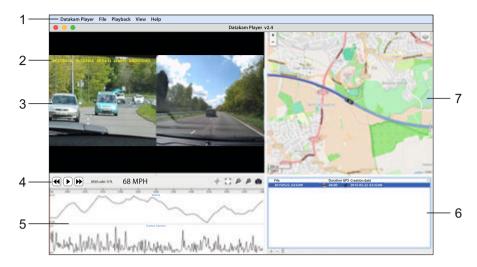

### 6. Play list

Displays videos currently within the play list.

### Note:

- Videos are NOT imported here, but listed for playback from their original source location.

### 7. Map

Displays route travelled on map, only available when the video was recorded when a satellite connection was present.

### Note:

- Additional information is available from the Registrator Viewer website:
  - http://www.registratorviewer.com/features en.html
- Within the 'File' menu is a 'Reset All Settings', this will reset the player to default settings.

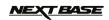

## TROUBLE SHOOTING

| PROBLEM                                                       | SOLUTION                                                                                                    |  |  |  |
|---------------------------------------------------------------|----------------------------------------------------------------------------------------------------|--|--|--|
| Video Image is blurred.                                       | Remove the protective lens cover, clean the lens, clean the windscreen!                                                                                                    |  |  |  |
| I can not insert the Micro SD card.                           | Micro SD card are very small and require delicate use. Align the card with the diagram shown upon the device and insert the card until you feel a slight spring resistance. You now need to push the card, using your finger nail, until you hear and feel a small latch. Release pressure and the card will stay retained within the device. Use the edge of a small coin if you have difficulty.                                                                                                   |  |  |  |
| I can not remove the Micro SD card.                           | With the card previously installed, you now need to push the card further inwards slightly, using your finger nail, until you hear and feel a small latch.  Use the edge of a small coin if you have difficulty.  Release pressure and the card will spring out sufficiently for you to take hold of it.                                                                                                    |  |  |  |
| Video files can not be played.                                | The video files from the iN CAR CAM are in MOV format and may not be compatible with your PC if suitable playback software is not installed.  Install the supplied Datakam software and the additional Codecs from the www.nextbase.co.uk website if necessary.                                                                                                    |  |  |  |
| Video file playback is jumpy.                                 | Remove the SD card and reformat to remove non-contiguous files. For best recording use a branded class 10 type (30MB/s) SD card of 8 to 32GB recommended size. Recommended video playback software is the supplied Datakam program.  PC may not be sufficient for the playback task, try an different PC. Copy the recorded video files onto the PC / Mac for playback directly rather than use the iN-CAR CAM as a card reader, as the USB system on your PC may be too slow for HD video playback. |  |  |  |
| Playback upon the Driver<br>Recorder Player is jumpy.         | The Codecs upon your PC may not be compatible or the latest standard.  Download the latest Codecs from: http://www.nextbase.co.uk                                                                                                    |  |  |  |
| The sound is not synchronised with video during playback.     | The Codecs upon your PC may not be compatible or the latest standard.  Download the latest Codecs from: http://www.nextbase.co.uk                                                                                                    |  |  |  |
| Video has no sound.                                           | Ensure that "Record Audio" setting is turned ON within the Video Menu.                                                                                                    |  |  |  |
| Photograph is blurred.                                        | Hold the camera still whilst taking the photo. Please be aware the photo is taken around 1 second after the shutter noise is heard.                                                                                                    |  |  |  |
| I can only record a few minutes of video on my Micro SD card. | Change the recording size (Video Length function) to a smaller size. Increase the size of the MicroSD card. Max 32GB.                                                                                                    |  |  |  |
| Mass Storage or PC Camera function does not work.             | The Mass storage function will work on both Windows and Mac. Restart the PC, as this may be required for the necessary driver to be loaded correctly. Disconnect and reconnect the In-CAR CAM. Contact NEXTBASE for the required driver.                                                                                                    |  |  |  |
| The sucker will not stay in place upon my windscreen.         | The sucker will not stay in place upon my windscreen. Ensure that the protective cover (plastic film) has been removed from the suction pad.  Moisten the sucker slightly before affixing upon the windscreen. Ensure that the locking dial is rotated clockwise to the end stop. Make sure that the glass is smooth and clean. Do not stick to glass that has any non-smooth effect or paint whatsoever. Affix to the glass firmly and then rotate the dial to the full extent.                     |  |  |  |

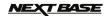

## TROUBLE SHOOTING (CONTD.)

| PROBLEM                                                                  | SOLUTION                                                                                                    |  |  |
|--------------------------------------------------------------------------|----------------------------------------------------------------------------------------------------|--|--|
| My iN-CAR CAM shuts down by itself after a while.                        | Either the battery has gone flat, or there is no power to the iN-CAR CAM and the AutoPower Off period has been triggered.                                                                                                    |  |  |
| No power to my iN-CAR CAM, but it works upon my PC.                      | The cigarette power cable is not working. Inspect the fuse in the Car Power plug. Replacement fuse = 2Å 32mm type. If the fuse is found to be blown, inspect the power cable for damage which may have caused the fuse blow.                                                                                              |  |  |
| The SD card in my iN-CAR CAM can not be read.                            | Use a good quality branded SD card between 8GB and 32GB and format the card from within the General Settings menu.                                                                                                    |  |  |
| I can't delete files on my<br>SD card within the<br>iN-CAR CAM.          | Check to see if these files are 'protected', if so please follow instructions to 'un-protect'.                                                                                                    |  |  |
| The screen blanks after a few minutes upon my iN-CAR CAM.                | The screen saver is set to ON. Change settings to OFF if required. Default setting is off.                                                                                                    |  |  |
| I get the message "Cluster size wrong. Please format SD card" on screen. | The SD card has been formatted in another device and the Cluster Size is not compatible. Use the general Settings option to re-format the SD card from within the iN-CAR CAM.                                                                                                    |  |  |
| The iN-CAR CAM can not lock onto satellite.                              | After power on and with the device mounted with clear view of the sky it can take up to 10 minutes to find the three satellites required to achieve a stable signal. Reception can also be affected by atmospheric conditions, a front windscreen heater matrix and the proximity of buildings / trees obscuring the sky. |  |  |
| The battery will not charge.                                             | Ensure the iN-CAR CAM is connected to a reliable power source and that the supplied Car Power Cable is being used, with the Green LED lit.                                                                                                    |  |  |
| The battery only last 30 seconds.                                        | The battery will only receive charge when the iN-CAR CAM is connected to power, please reconnect the car adaptor and leave the iN-CAR CAM turned on. Charging takes approximately 90 minutes and a full charge is indicated when the Blue (charging) LED goes out.                                                        |  |  |
| The battery only lasts 6 minutes.                                        | This is normal, the battery design allows the 'Auto Power Off' feature to function in event of power loss within the vehicle. It is not intended as an alternative power source to replace the supplied car adaptor.                                                                                                    |  |  |
| I get the message "Card Error" on screen.                                | The SD card has become unuseable by the iN-CAR CAM. Remove useful files using your PC and then perform a "FORMAT" upon the SD card from within iN-CAR CAM the General Settings Menu.                                                                                                    |  |  |
| I get the message "Card Full" on screen.                                 | The SD card has become full as there may be too many protected files which will not be deleted to allow for further recording to take place. Delete unnecessary files or perform a full FORMAT upon the SD card from within the iN-CAR CAM General Settings menu.                                                         |  |  |
| The AV Out from my iN-CAR CAM just buzzes on my TV.                      | Ensure that the AV cable is correct. Use a stereo 3.5mm jack plug where the tip is the video and the ring is the audio signal. The correct cable is available from NEXTBASE Part No. NBDVR-DUO-AVC                                                                                                    |  |  |

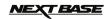

## TROUBLE SHOOTING (CONTD.)

| PROBLEM                                                                                                    | SOLUTION                                                                                                    |  |  |
|----------------------------------------------------------------------------------------------------|----------------------------------------------------------------------------------------------------|--|--|
| I have turned on 'Parking Mode' and now can't stop the recording.                                                  | The iN-CAR CAM will start a recording whenever motion is detected. To turn off Parking Mode firstly shutdown the iN-CAR CAM and remove the SD card, this will avoid recording being activated accidentally. Switch the iN-CAR CAM On and within the General Settings menu, turn off the 'Parking Mode'. |  |  |
| When I press the MENU button nothing happens.                                                                      | This is normal during recording. Stop the recording before pressing the MENU button.  If recording re-starts before you can press MENU, then see the Motion Detection section above.                                                                                                    |  |  |
| Downloading files from<br>www.nextbase.co.uk<br>using Google Chrome results<br>in a Malicious Software<br>message. | This is not a cause for concern, simply go to the settings within Google Chrome and turn off the malicious software protection temporarily to download and install the playback software. Reinstate previous Google Chrome settings thereafter.                                                         |  |  |
| The date & time on my iN-CAR CAM do not adjust for Daylight Savings time.                                          | Correct. The iN-CAR CAM sets to GMT from the satellite. Adjust the Timezone / DST setting manually within the General Settings menu to allow for Summer Time / Daylight Savings Time or your specific time zone.                                                                                        |  |  |
| I get the messages "Protect<br>slot is xx% full" or "Protect<br>slot full" on screen.                              | The SD card has become full as there may be too many protected files which will not be deleted to allow for further recording to take place. Delete unnecessary files or perform a full FORMAT upon the SD card from within the iN-CAR CAM General Settings menu.                                       |  |  |
| Datakam Playback software problems.                                                                                | Use the Software option of "File" and then "Reset all settings" to restore the default settings.                                                                                                    |  |  |
| Rear view camera recording is wobbly.                                                                              | With the 50m zoom upon the rear view lens, any amount of movement in the front of the vehicle will be magnified significantly upon the video recording. This is inevitable and can only be lessened if the camera vibration is reduced. Not a basic camera fault.                                       |  |  |
| Unresolved issues.                                                                                                 | Reset the iN-CAR CAM to the default settings within the Setup Menu and try again. Should the problem persist call the helpline (02920) 866429 or email: <a href="mailto:support@nextbase.co.uk">support@nextbase.co.uk</a>                                                                              |  |  |

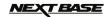

## **NOTES**

## NEXT BASE

## **NOTES**

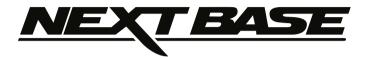

www.nextbase.co.uk

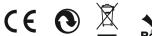

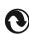

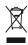

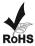